# **CONTENTS**

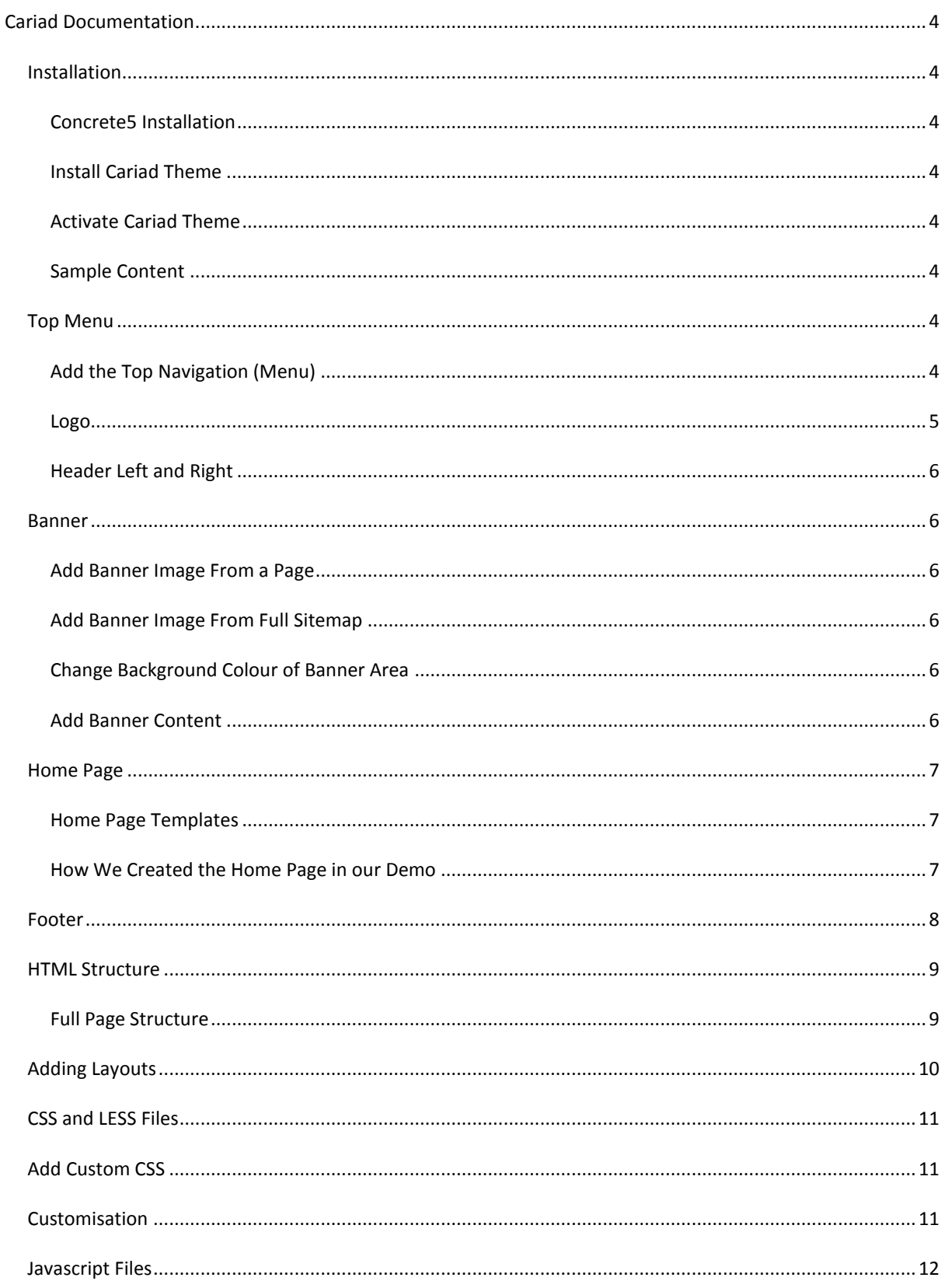

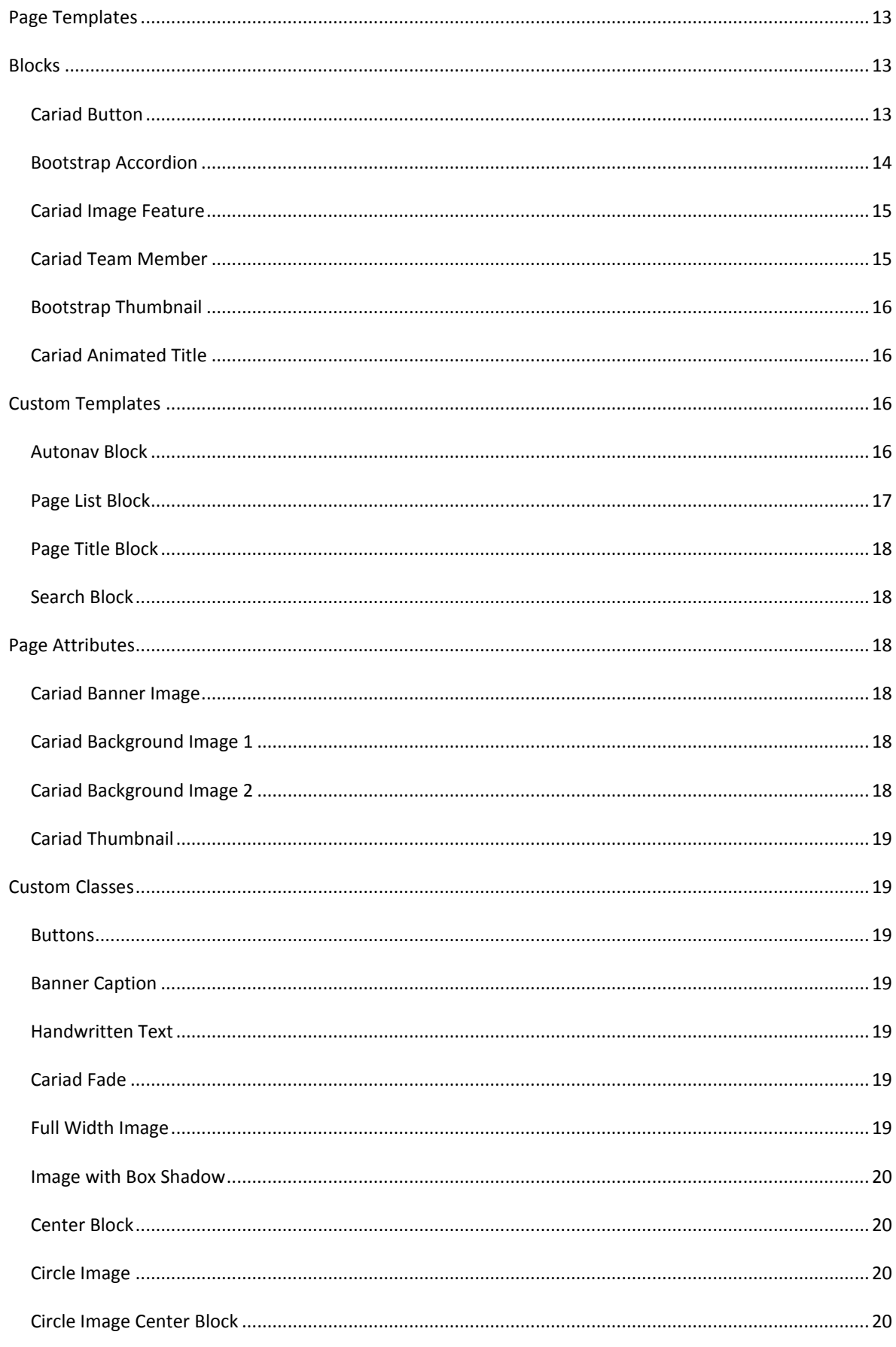

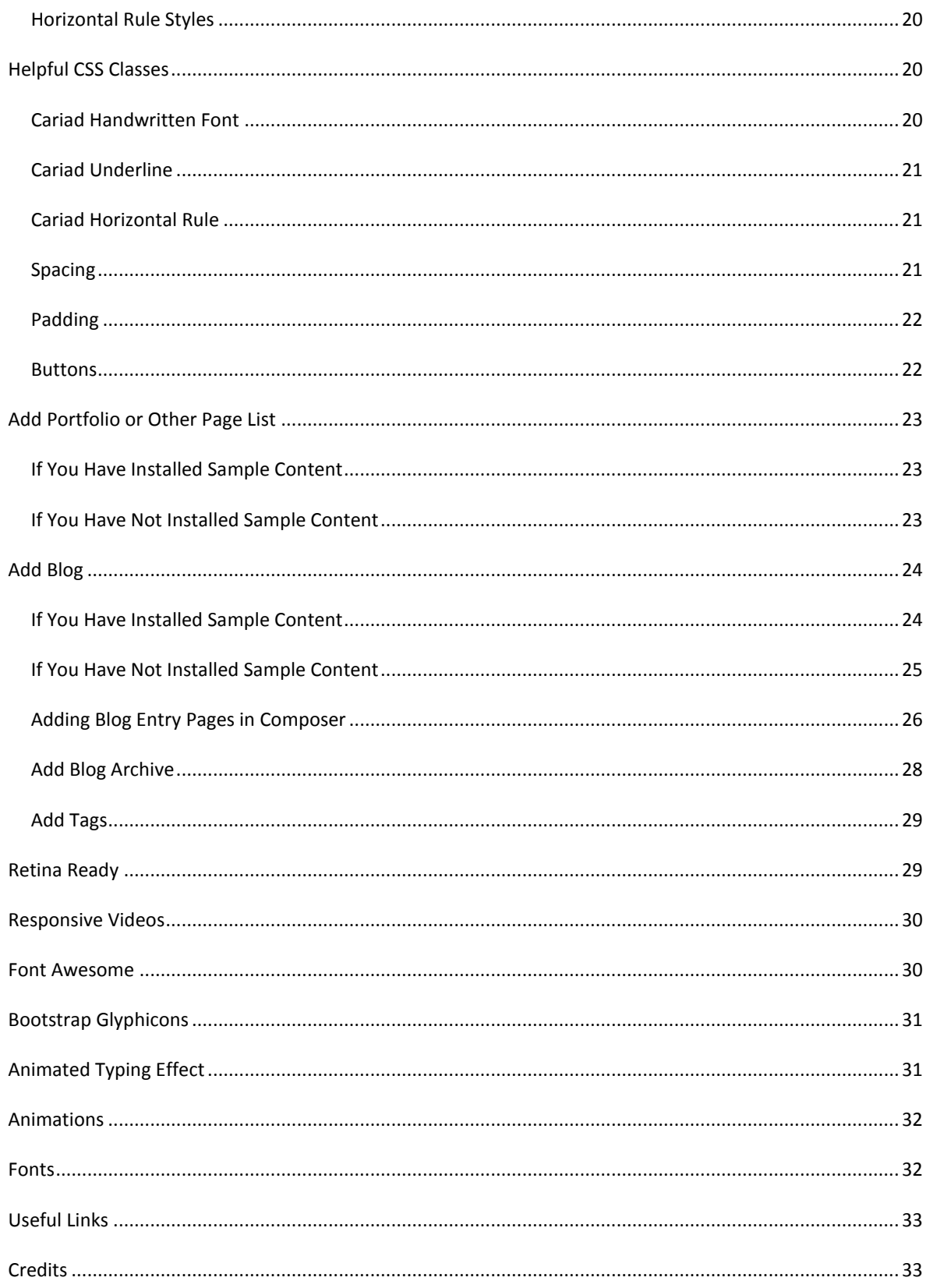

# <span id="page-3-0"></span>CARIAD DOCUMENTATION

# <span id="page-3-1"></span>INSTALLATION

#### <span id="page-3-2"></span>CONCRETE5 INSTALLATION

You will need to have concrete5 already installed on your server. If you have not installed concrete5 yet, go to the concrete5 website for instruction[s https://www.concrete5.org/](https://www.concrete5.org/) .

#### <span id="page-3-3"></span>INSTALL CARIAD THEME

When concrete5 is installed on your server, download the "Cariad" package, unzip and place into the "packages" directory in the root of your concrete5 installation.

Log into your website and go to Dashboard (top right of menu) and choose "Extend Concrete5". You will see the Cariad theme thumbnail on the left. Click "Install".

You will then be offered a choice to use the Cariad sample content or not. You will see "Clear this site?" and under "Swap Site Contents" choose "Yes" if you wish to use Cariad sample content (CAUTION: this will erase anything you already have on your site), or "No" if you DO NOT want the Cariad sample content. Then click "Install". We highly recommend that you do install sample content if you are starting with an empty site as this will save you time setting up your site.

#### <span id="page-3-4"></span>ACTIVATE CARIAD THEME

If you chose "Yes" under "Swap Site Contents" your theme will be active already.

If you chose "No" under "Swap Site Contents", you need to activate the theme. Go to the Dashboard (top right icon in menu) choose "Pages and Themes ", then click on "Themes". Click on "Activate" next to the Cariad theme thumbnail. Click "OK" to apply the theme to every page on your website. If you click the top left arrow in the menu, you will go to your home page. Please note that if you have previously installed concrete5 with a "Full Site" including sample content from the "Elemental" theme, you may notice that some content does not look the same when you apply the Cariad theme, as this theme does not style Elemental's content.

#### <span id="page-3-5"></span>SAMPLE CONTENT

If you have chosen to install sample content (swap site contents) in the previous section, some of the instructions below will not apply to you as we have done some of the work already!

[Back to top](#page-3-0)

# <span id="page-3-6"></span>TOP MENU

<span id="page-3-7"></span>ADD THE TOP NAVIGATION (MENU)

\*Please note – For this theme, you must use the "Sitewide Header Nav" area for your menu.

**1. Add the autonav block.** Firstly, you will need to add an autonav block to create navigation (a menu) for your website. Click on the pencil icon (top left of menu) to go into edit mode and then click on the plus icon to add a

block. On the left hand side, choose the "Auto-Nav" block and drag it onto the "Sitewide Header Nav" area. Choose the appropriate settings (for our demo, we chose to "display all" under sibling pages and under page levels we chose "display a custom level" and entered 1). Click "Add".

**2. Apply a custom template.** To make the menu look nice, you will need to apply a custom template. Click on the newly created menu and choose "Design and Custom Template". Then choose the gear icon and select "Cariad Top Menu" and click "Save". Click on the pencil icon and choose "Publish Changes". Your menu should be showing styles as they appear in our demo.

Instructions for adding an autonav block can be found here:

http://documentation.concrete5.org/editors/in-page-editing/block-areas/add-block/auto-nav

#### ABOUT THE TOP MENU

The top navigation menu is a "fixed" menu, which means that it sticks to the top of the page enabling the user to always be able to easily access the navigation. When the menu is viewed on a smaller device, such as a mobile, a collapsible menu will show.

One thing to bear in mind with this menu is that if you have any subpages below a page, the top page will show a dropdown arrow to navigate to the subpages. If you have subpages, the top menu page will be a placeholder only, not a page that users can navigate to. For example, if you had a top menu item called "Products" with subpages "Product A" and "Product B", the user would see "Products" with an arrow next to it in the top menu. When the user clicked on the arrow, a submenu would show. They could navigate to "Product A" and "Product B" but NOT the "Products" page, as this is just a placeholder page. You will see later on in the Blog and Portfolio sections that we can exclude subpages from navigation so that the user can navigate to the top menu page.

#### <span id="page-4-0"></span>LOGO

\*Please note – For this theme, you must use the "Sitewide Logo Area" for your logo.

By default, the logo will be populated by your concrete5 site name; however; if you wish to change the text you can go into edit mode and click "Empty Sitewide Logo Area", then click on the add icon (plus symbol) at the top left of the menu and drag a "Content" block to the area. Type in the text you wish to use. Or, if you want to add a logo as an image, click on the edit icon, then click the add icon, choose the "Image" block and drag it to the area "Empty Sitewide Logo Area". You do not need to select a link as your logo will automatically link to your home page.

We tested the theme using a logo image file that was 150px width by 60px height. You should try to use a logo that is approximately 60px in height. If your logo is a different height, you may need to adjust the CSS to accommodate.

Instructions to add an image block can be found here:

http://documentation.concrete5.org/editors/in-page-editing/block-areas/add-block/image

Instructions to add a content block can be found here:

http://documentation.concrete5.org/editors/in-page-editing/block-areas/add-block/content

#### <span id="page-5-0"></span>HEADER LEFT AND RIGHT

The Header Left and Header Right areas are sitewide editable areas just above the "Header Nav" or Top menu area. You can use the Sitewide Header Left and Right areas to add something small, such as social icons, a search form, telephone number or email address. In our demo, we have added a Social Links block to the Header Left area and a Search block with a custom template "Cariad Search Topmenu". To add the Search block with a custom template, drag a Search block over to the editable area, fill in the relevant fields, click Save. Click on the block in edit mode choose "Design and custom template", click on the gear icon and choose the Cariad Search Topmenu template. Click "save".

#### [Back to top](#page-3-0)

# <span id="page-5-1"></span>BANNER

On every page that you add, you can include a banner image, background colour or a slider. You can add a banner image from the page itself or in the Full Sitemap page of the Dashboard. The banner images should be around 1920px wide. In our sample content, we use 1920px by 600px for the subpages and 1920px by 1200px for the home page.

#### <span id="page-5-2"></span>ADD BANNER IMAGE FROM A PAGE

To add a banner image from a page, go to the page and click on the gear icon at the top left of the menu. Click on "Attributes"; choose "Cariad Banner Image" on the left. On the right, you will see under "Cariad Banner Image" a box that says "Choose New File" click on this and select or upload the image that you wish to use (if you need to upload an image, click on the Upload Files link at the top right). Click "Save Changes". Click on Attributes on the left to exit the menu. Click on the pencil icon at the top left of the menu and select "Publish Changes".

#### <span id="page-5-3"></span>ADD BANNER IMAGE FROM FULL SITEMAP

To add a banner image from the Full Sitemap page of the dashboard, click on the Dashboard icon and choose "Full Sitemap". Click on "Attributes"; choose "Cariad Banner Image" on the left. On the right, you will see under "Cariad Banner Image" a box that says "Choose New File" click on this and select or upload the image that you wish to use (if you need to upload an image, click on the Upload Files link at the top right). Click "Save Changes".

#### <span id="page-5-4"></span>CHANGE BACKGROUND COLOUR OF BANNER AREA

If you would rather have a background colour in the banner area, simply do not select an image for the "Cariad Banner Image" attribute. To customise the background colour of the banner area, from any page click on the gear icon at the top left of the menu. Then click on "Design" and click on "Customize". Scroll down to the "Sections" section and choose "Banner Background" and click on the colour to change. When you have made your changes, click "Save Changes" (bottom right of your page) and then you will be prompted if the changes are for this page only or the entire site. Then click on the pencil icon and choose "Publish Changes". You may want to also add some padding to this area and you can do this by clicking on "Banner Content" at the bottom left of the banner area > edit area design > click on the cog > click on the custom class box and choose cariadbanner-padding > click save.

#### <span id="page-5-5"></span>ADD BANNER CONTENT

Pili Pala Web Design Ltd | Email: contact@pilipalawebdesign.com | www.concrete5-webdesign.com You can add any content you would like to the area "Banner Content". Some examples are below:

#### ADD A SLIDER TO THE BANNER CONTENT AREA

If you would like to use a slider instead of a banner image in the banner area, simply click on the pencil to put the page in edit mode. You should not have a banner image selected and there should be no blocks in the "Banner Content" area. Then drag the Image Slider block to the empty "Banner Content" area.

We have tested the default concrete5 Image Slider block in this area, but we cannot comment on other marketplace sliders in regards to whether they will work with the Cariad theme.

Click on the pencil icon and choose "Publish Changes".

#### ADD AN ANIMATED TITLE TO THE BANNER CONTENT AREA

You can add an animated title to the banner content area. You can have an animated title with a banner background image or colour. If you want to have a background image, first select your image in attributes. Then drag a "Cariad Animated Title" block to the banner content area and select the title text and formatting. You can also add an animated title by dragging a "Page Title" block to the banner content area and choosing "Cariad Animated Title" for a typing effect animation, or "Cariad Fade In" for a fade in effect animation.

Click on the pencil icon and choose "Publish Changes".

#### [Back to top](#page-3-0)

# <span id="page-6-0"></span>HOME PAGE

#### <span id="page-6-1"></span>HOME PAGE TEMPLATES

**Home -** this page template has a main banner area for a full width image or colour background and another two full width image background areas with overlays and editable areas.

**Home V2** – this page template has one area for a background image, and an overlay and editable areas.

#### <span id="page-6-2"></span>HOW WE CREATED THE HOME PAGE IN OUR DEMO

1. **Select the page template.** You can select a page template in two ways, either from the page itself or in Full Sitemap view.

While on the home page in edit mode, click on the gear icon at the top left of the menu. Click on "Design" then click "Expand" under Page Template and choose "Home " or "Home V2". In the demo, we have used "Home" template. Click "Save Changes".

Or, to do it from the Full Sitemap, click on the Dashboard icon (top right of the menu) and click on "Sitemap". Click on "Home" page and choose "Design and Type". Choose the page template and click "Save".

2. **Add a Banner Image.** Follow the instructions under the heading "Banner" above to add a banner image.

#### 3. **Banner Content Area.**

Next, we added a Cariad Animated Title block to the Banner Content area. We added a title and chose paragraph format and clicked "Save".

Then we added a Cariad Button block below this in the Banner Content area. We chose the settings "Light Transparent" and "Extra Large" and chose the button text and link and clicked "Save".

#### **4. Top Content Area.**

We then dragged a "Page Title" block to the Top Content area.

#### **5. Main and Sidebar Areas.**

The main and sidebar areas on the Home template can have background images applied. If you have added a banner image, this is a similar procedure. Click on the gear icon at the top left of the menu. Click on "Attributes"; choose "Cariad Background Image 1" on the left. On the right, you will see under "Cariad Background Image 1" a box that says "Choose New File" click on this and select or upload the image that you wish to use (if you need to upload an image, click on the Upload Files link at the top right). Repeat for Cariad Background Image 2. Click "Save Changes". Click on Attributes on the left to exit the menu. Click on the pencil icon at the top left of the menu and select "Publish Changes".

Alternatively, you could use different background colours on these areas, which can be set in the customisation panel.

We then added content by adding "Content" blocks to the Main and Sidebar editable areas.

# <span id="page-7-0"></span>FOOTER

This theme has 4 global editable areas in the Footer: Footer, Footer 1, Footer 2 and Footer 3.

You can add whatever you like to these areas, but in our demo, we used it to put a copyright notice in the Footer area, and some links and address information in the other footer areas.

- 1. We first dragged a Content block to the "Footer" area and added some copyright information. We chose align center using the Content block toolbar.
- 2. Then we dragged an Autonav block to the "Sitewide Footer 1" area and chose the custom template "Cariad Vertical Menu". Alternatively, you can could use the custom template "Cariad Chevron Menu".
- 3. Next, we dragged an HTML block to the "Sitewide Footer 2" area and added the following content:

<h5 class="cariad-underline-left">Contact Us</h5>

<span class="glyphicon glyphicon-phone-alt"></span> 0800 1111 111<br>

<span class="glyphicon glyphicon-envelope"></span> <a href="mailto:youremail@whatever.com">youremail@whatever.com</a><br>

1 Street, Bridgend, UK, CF31 1TT

You can use this format if you like and edit the relevant sections with your own address, email and phone number.

4. Then we added the following content to the "Sitewide Footer 3" area using a content block. The HTML view looks like this:

<h5 class="cariad-underline-left">About Us</h5>

<p>Clita delicatissimi pri no. Fabulas complectitur ne pro. Ei soluta quodsi adversarium qui, saepe everti per ut, an has corpora erroribus vituperatoribus. Brute diceret deseruisse ad sed. Duo animal percipit honestatis cu, te sit viris tacimates.

 $<$ /p>

<p><a href="#" target="\_blank">Privacy Policy</a> | <a href="#" target="\_blank">Terms and Conditions</a>

 $<$ /p>

You can use this format if you like and edit the relevant sections. Please note that you would need to add a link to the page where the # symbols are.

Lastly, remember to click on the pencil icon and choose "Publish Changes".

#### [Back to top](#page-3-0)

#### <span id="page-8-0"></span>HTML STRUCTURE

This theme is built using Bootstrap. There are various responsive layouts available for you to choose from when you add a page from your concrete5 dashboard.

Bootstrap includes a responsive, mobile first fluid grid system that appropriately scales up to 12 columns as the device or viewport size increases. You can find more information on the grid system here: <http://getbootstrap.com/css/#grid>

The top navigation menu is a "fixed" menu, which means that it sticks to the top of the page enabling the user to always be able to easily access the navigation. When the menu is viewed on a smaller device, such as a mobile, a collapsible menu will show.

#### <span id="page-8-1"></span>FULL PAGE STRUCTURE

The full page template is representative of other page templates and can be shown best using a diagram. You will note that the top and bottom content areas are optional. If you don't add content to these areas, they will not show. You can change the background colour to these areas if you like, in the customisation panel.

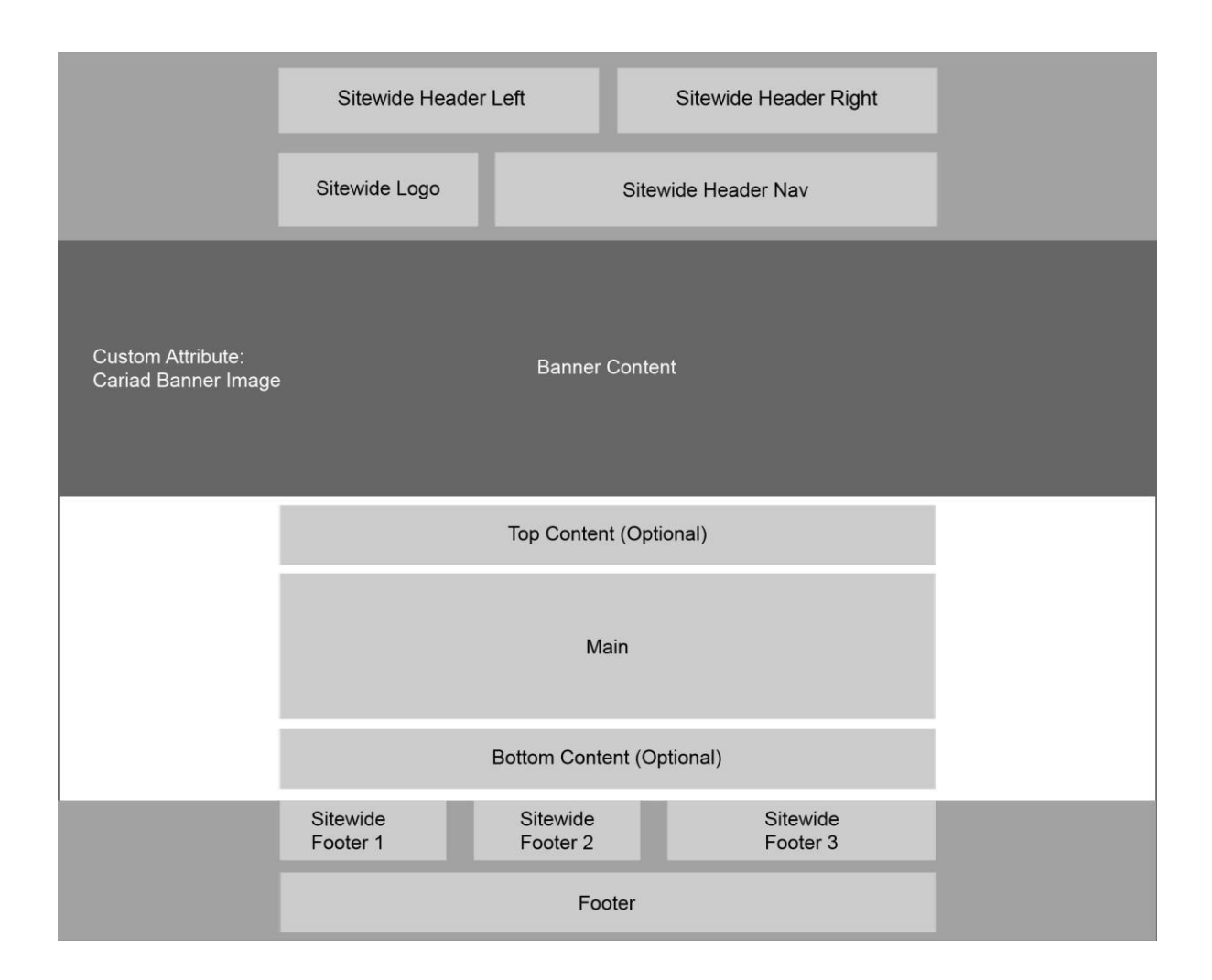

[Back to top](#page-3-0)

# <span id="page-9-0"></span>ADDING LAYOUTS

Hover over the bottom left of the area in edit mode until you see the area name text show, click on this and then "Add Layout" and choose "Twitter Bootstrap" and the layout that you want from the dropdown menu, e.g. 1 column for a full width column. Click "Add Layout". You should see an area now, e.g. "Empty Column 1 Area".

You can add whichever content you want to this area. For example, if you wanted to add text to the area, click on the plus icon and choose "Content" drag this to the "Empty Column 1 Area" and add your content, click "Save". Click on the pencil icon and choose "Publish Changes".

http://documentation.concrete5.org/editors/in-page-editing/block-areas/add-layout

#### [Back to top](#page-3-0)

# <span id="page-10-0"></span>CSS AND LESS FILES

The styles for this theme are located in

# /themes/cariad/css/

The main LESS file is main.less and if you open this file up in a text editor such as Notepad or Dreamweaver, you will see that it imports other LESS files for different sections or features. The separate LESS files are located here:

# /themes/cariad/css/build/

In addition, there are theme colour styles which are located here:

# /themes/cariad/css/presets/

If you want to dig into the LESS files, you will need to change styles in the appropriate file. Alternatively, you can customise the theme from the dashboard or add your own CSS to override styles.

# <span id="page-10-1"></span>ADD CUSTOM CSS

While logged into your site, click on the cog icon (top left of the dashboard) > Design > Customise. Then scroll down to the bottom on the left panel until you see "Custom CSS". Click on the cog icon next to Custom CSS, add your own CSS and click save.

#### [Back to top](#page-3-0)

# <span id="page-10-2"></span>**CUSTOMISATION**

If you would like to customise your theme, from any page click on the gear icon at the top left of the menu. Then click on "Design" and click on "Customize". You can customise the theme from here by choosing a Preset (Click on Expand to see the options), or you can change individual properties in the menu here. When you have made your changes, click "Save Changes" (bottom right of your page) and then you will be prompted if the changes are for this page only or the entire site. Then click on the pencil icon and choose "Publish Changes".

We have included the following colour themes:

Aqua Blue Defaults (Pink - Orange) Green Pink Purple Red

Alternatively, it is quite simple if you wish to change a colour to use our defaults.less file that is located in the package here:

#### /themes/cariad/css/presets/defaults.less

You will need to open this document in a text editor, such as Notepad or Dreamweaver and rename the file (e.g. custom.less) and then find the theme accent colours and replace them with your 6 digit Hex colour numbers. Please note that you will need to rename the less file and then also change the preset name in the less file (e.g. @preset-name: "Custom";). You will need to keep this file saved in another location as a backup because it will be deleted if you upgrade your Cariad theme.

In the defaults.less file, the theme accent colours are #E86557 and #C23F31 which you will need to replace with your theme accent colours (i.e. do a find and replace in the default.less file).

More information on theme customisation is located here:

http://documentation.concrete5.org/editors/in-page-editing/the-toolbar/page-edit-drop-down/design

#### [Back to top](#page-3-0)

# <span id="page-11-0"></span>**JAVASCRIPT FILES**

This theme is built using Bootstrap. The JS files for Bootstrap are located in /packages/cariad/themes/cariad/js/

Also in this folder are several other js files:

Html5shiv.js – provides basic html5 styling for older browsers

ie10-viewport-bug-workaround.js – provides a fix for ie10

imagesloaded.pkgd.min.js – essential for the masonry effect when using the Blog Masonry custom template

jquery.backstretch.min.js – needed for the full width banner images

jquery.fitvids.js – used for responsive video display

jquery.lettering.js - needed for the animated title block and the animated typing effect

jquery.textillate.js - needed for the animated title block and the animated typing effect

masonry.pkgd.min.js - essential for the masonry effect when using the Blog Masonry custom template

respond.min.js – needed for the responsiveness of the Bootstrap CSS

The javascript file for Wow animations is located in /packages/cariad/themes/cariad/wow/js.

#### [Back to top](#page-3-0)

# <span id="page-12-0"></span>PAGE TEMPLATES

Below is a list of the different page templates available.

Blog Entry – for adding blog posts (optional, you can use another page template if you prefer)

Four columns

Full – one column layout

Home (optional, you can use another page template if you prefer) - for a home page with a banner background image or colour and two other full width background image or colour areas.

Home V2 - for a home page with one background colour or image

Left Sidebar

Page Forbidden

Page Not Found

Portfolio Item – for adding portfolio project pages (optional, you can use another page template if you prefer)

Right Sidebar

Three Columns

Two Columns

#### [Back to top](#page-3-0)

# <span id="page-12-1"></span>**BLOCKS**

#### <span id="page-12-2"></span>CARIAD BUTTON

If you would like to add a button using the Cariad Button block, go into edit mode by clicking on the pencil icon. Click on the plus icon to add a block, scroll down and you will see on the left under "Cariad" a block called "Cariad Button". Click on "Cariad Button" and drag it to the area that you wish to use it. Choose the appropriate settings for your button and click "Add". If you don't want to use the block, you can either use the classes below to add a button, or add a button via the content editor custom classes.

#### ADD A BUTTON USING HTML

The type of button can be chosen from the following styles:

btn-cariad

btn-cariad-transparent

btn-cariad-light-transparent

#### btn-cariad-dark-transparent

The sizes of button can be chosen from the following:

btn-xlg

btn-lg

btn-default

btn-sm

btn-xs

If you want to add a button using HTML, you will need to add either an HTML block or a Content block to the editable area of your choice. If you use a Content block, you will need to select HTML view.

An example of use of a button is below:

<a href="http://thesite.com" class="btn btn-cariad-light-transparent btn-xlg">Buy now</a>

To see more about adding buttons, the Bootstrap documentation is here:

<http://getbootstrap.com/css/#buttons>

#### ADD A BUTTON USING CUSTOM CLASSES

Add a Content block to the editable area where you want to add a button. Add the text for your button. Highlight the text and click on the link icon to insert a link. Then click on the magic wand icon to add the relevant custom class for your button.

#### [Back to top](#page-3-0)

#### <span id="page-13-0"></span>BOOTSTRAP ACCORDION

Follow the instructions below to add an accordion using our "Bootstrap Accordion" block:

1. Enter edit mode by clicking on the pencil icon (top left of the menu).

2. Click on the plus icon (top left of the menu) to add a block, scroll down and you will see on the left under "Cariad" a block called "Bootstrap Accordion". Click on "Bootstrap Accordion" and drag it to the area that you wish to use it.

3. Choose whether you want your first tab expanded or not. Click "Add Tab".

4. In the box on the left, enter the title of your tab (e.g. Question 1).

5. Click "Edit Content" and add whichever content you want for the first tab in the text editor window.

6. Click "Close Editor".

Pili Pala Web Design Ltd | Email: contact@pilipalawebdesign.com | www.concrete5-webdesign.com 7. Click "Add Tab" again and repeat steps 4-6 to add another tab. Continue adding tabs until you are finished. 8. Click "Add".

9. Click on the pencil icon and choose "Publish Changes".

#### [Back to top](#page-3-0)

#### <span id="page-14-0"></span>CARIAD IMAGE FEATURE

A block that features an image on the left, with a description and a button on the right.

1. Enter edit mode by clicking on the pencil icon (top left of the menu).

2. Click on the plus icon (top left of the menu) to add a block, scroll down and you will see on the left under "Cariad" a block called "Cariad Image Feature". Click on "Cariad Image Feature" and drag it to the area that you wish to use it.

3. Add a picture , title and some text under paragraph. If you want to put a button with a link here, you will also need to type in some button text and select a link.

4. Click "Add".

5. Click on the pencil icon and choose "Publish Changes".

#### [Back to top](#page-3-0)

# <span id="page-14-1"></span>CARIAD TEAM MEMBER

A block that can be used to add a member of staff with an image, team member name, job title, description and a button.

1. Enter edit mode by clicking on the pencil icon (top left of the menu).

2. Click on the plus icon (top left of the menu) to add a block, scroll down and you will see on the left under "Cariad" a block called "Cariad Team Member". Click on "Cariad Team Member" and drag it to the area that you wish to use it.

3. Add a picture , team member name, job title and some text under paragraph. If you want to put a button with a link here, you will also need to type in some button text and select a link.

4. Click "Add".

5. Click on the pencil icon and choose "Publish Changes".

#### [Back to top](#page-3-0)

# <span id="page-15-0"></span>BOOTSTRAP THUMBNAIL

A block that features an image on top, with a description and a button below.

1. Enter edit mode by clicking on the pencil icon (top left of the menu).

2. Click on the plus icon (top left of the menu) to add a block, scroll down and you will see on the left under "Cariad" a block called "Bootstrap Thumbnail". Click on "Bootstrap Thumbnail" and drag it to the area that you wish to use it.

3. Add a picture , title and some text under paragraph. If you want to put a button with a link here, you will also need to type in some button text and select a link.

4. Click "Add".

5. Click on the pencil icon and choose "Publish Changes".

#### [Back to top](#page-3-0)

# <span id="page-15-1"></span>CARIAD ANIMATED TITLE

A block that allows you to add a title with a typing effect animation. You could also use a Page Title block with a Cariad Animated Title custom template, but this block will allow you to select paragraph formatting if you prefer, and also a colour.

1. Enter edit mode by clicking on the pencil icon (top left of the menu).

2. Click on the plus icon (top left of the menu) to add a block, scroll down and you will see on the left under "Cariad" a block called "Cariad Animated Title". Click on "Cariad Animated Title" and drag it to the area that you wish to use it.

3. Add the title text, colour and formatting.

4. Click "Add".

5. Click on the pencil icon and choose "Publish Changes".

#### [Back to top](#page-3-0)

# <span id="page-15-2"></span>CUSTOM TEMPLATES

To choose a custom template, when you have added the block, click on the block in edit mode choose "Design and custom template", click on the gear icon and choose whichever custom template you want. Click "save".

This theme has the following Custom Templates:

#### <span id="page-15-3"></span>AUTONAV BLOCK

# 1. CARIAD TOP MENU

This template is for the autonav block and is for use with the top menu of your theme.

### 2. CARIAD VERTICAL MENU

This template is for the autonav block and is for use when you want to add a vertical menu, for example in the sidebar or footer.

### 3. CARIAD CHEVRON MENU

This template is for the autonav block and is for use when you want to add a vertical menu with an angle bracket, for example in the sidebar or footer.

#### 4. CARIAD BREADCRUMB

This template is for a breadcrumb menu.

# <span id="page-16-0"></span>PAGE LIST BLOCK

# 1. CARIAD BLOG GRID

This template is for the page list block and is meant to be used for creating a blog index page with a grid appearance.

# 2. CARIAD BLOG MASONRY

This template is for the page list block and is meant to be used for creating a blog index page with a tiled appearance.

#### 3. CARIAD BLOG THUMB

This template is for the page list block and is meant to be used for creating a blog index page with a small thumbnail on the left and description on the right.

#### 4. CARIAD PORTFOLIO FOUR COLUMN

This template is for the page list block and is meant to be used for creating a portfolio (or other purpose, e.g. products or team) index page with a 4 column layout.

# 5. CARIAD PORTFOLIO THREE COLUMN

This template is for the page list block and is meant to be used for creating a portfolio (or other purpose, e.g. products or team) index page with a 3 column layout.

### 6. CARIAD PORTFOLIO TWO COLUMN

This template is for the page list block and is meant to be used for creating a portfolio (or other purpose, e.g. products or team) index page with a 2 column layout.

#### 7. CARIAD PORTFOLIO MASONRY

This template is for the page list block and is meant to be used for creating a portfolio (or other purpose, e.g. products or team) index page with a tiled appearance.

#### <span id="page-17-0"></span>PAGE TITLE BLOCK

#### 1. CARIAD ANIMATED TITLE

This template is for the page title block and will add an animated typing effect to the page title.

#### 2. CARIAD FADE IN

This template is for the page title block and will add a fade in effect to the page title.

#### 3. CARIAD UNDERLINE

This template is for the page title block and will add an underline style to the page title.

#### <span id="page-17-1"></span>SEARCH BLOCK

#### 1. CARIAD SEARCH TOPMENU

This template is for the search block and is meant for use in the "Header Left" or "Header Right" areas which are located above the top menu (Header Nav) area.

#### [Back to top](#page-3-0)

# <span id="page-17-2"></span>PAGE ATTRIBUTES

This theme comes with four page attributes, Cariad Banner Image, Cariad Background Image 1, Cariad Background Image 2 and Cariad Thumbnail.

#### <span id="page-17-3"></span>CARIAD BANNER IMAGE

This attribute can be chosen to add a banner image to the top of a page. Further instructions for adding a banner image can be found under the section titled ["Banner"](#page-5-1). If you do not select an image for this attribute, you will have a background colour instead in this area.

#### <span id="page-17-4"></span>CARIAD BACKGROUND IMAGE 1

This attribute can be chosen to add a background image to pages using the Home template. If you do not select an image for this attribute, you will have a background colour instead in this area. To add a background image, click on the gear icon at the top left of the menu. Click on "Attributes"; choose "Cariad Background Image 1" on the left. On the right, you will see under " Cariad Background Image 1" a box that says "Choose New File" click on this and select or upload the image that you wish to use (if you need to upload an image, click on the Upload Files link at the top right). Click "Save Changes". Click on Attributes on the left to exit the menu. Click on the pencil icon at the top left of the menu and select "Publish Changes".

#### <span id="page-17-5"></span>CARIAD BACKGROUND IMAGE 2

This attribute can be chosen to add a background image to pages using the Home template. If you do not select an image for this attribute, you will have a background colour instead in this area. Follow the instructions in the section above for "Cariad Background Image 1" but select the attribute "Cariad Background Image 2" instead.

#### <span id="page-18-0"></span>CARIAD THUMBNAIL

This attribute is for use with adding thumbnails for Portfolios and Blog index pages. Further instructions for use can be found under the sections titled "Add Blog" and "Add Portfolio".

#### [Back to top](#page-3-0)

# <span id="page-18-1"></span>CUSTOM CLASSES

You can choose custom classes from the text editor in the "Content" block for the following:

#### <span id="page-18-2"></span>BUTTONS

Please see under the "Cariad [Button"](#page-12-2) section for more information.

#### <span id="page-18-3"></span>BANNER CAPTION

This custom class adds a dark background to your text. You may want to use this for your Banner area. Add a "Content" block to the banner content area. Type in your text and then click on the magic wand symbol and choose "Banner Caption". Then click on "Save".

#### <span id="page-18-4"></span>HANDWRITTEN TEXT

Add a "Content" block to an area. Type in your text and then click on the magic wand symbol and choose "Handwritten Text". Then click on "Save". Please note that this style looks best with a larger font as smaller font sizes are not as legible.

#### WHITE TEXT, TEXT SHADOW, WHITE TEXT WITH SHADOW

Add a "Content" block to an area. Type in your text and then click on the magic wand symbol and choose the option you want. Then click on "Save".

You can choose custom classes to add a background to any block:

#### BACKGROUND COLOUR 1, BACKGROUND COLOUR 2

Add your block to an area. Fill in the fields of the block and then after you have saved it click on the block again and choose "Design and Custom Template". Click on the Cog symbol and then click on custom class and choose the background that you want. Then click on "Save".

You can choose these custom classes from the Image form in the "Image" block:

# <span id="page-18-5"></span>CARIAD FADE

This will add a fade effect to an image when the user hovers over it. It should be used when the image is linked to another page of your site or an external URL. Add an image using an Image block. Then in edit mode, click on the image that you have just added and select "Design and Custom Templates" choose the gear icon and select "cariad-fade" and then click "Save".

#### <span id="page-18-6"></span>FULL WIDTH IMAGE

Add an image using an Image block. Then in edit mode, click on the image that you have just added and select "Design and Custom Templates" choose the gear icon and select "img-full-width" and then click "Save".

#### <span id="page-19-0"></span>IMAGE WITH BOX SHADOW

Add an image using an Image block. Then in edit mode, click on the image that you have just added and select "Design and Custom Templates" choose the gear icon and select "img-cariad-shadow" and then click "Save".

#### <span id="page-19-1"></span>CENTER BLOCK

This custom class can be used to center an image. Add an image using an Image block. Then in edit mode, click on the image that you have just added and select "Design and Custom Templates" choose the gear icon and select "center-block" and then click "Save".

#### <span id="page-19-2"></span>CIRCLE IMAGE

Add an image with rounded borders. To get a perfectly circular image, you will need a square image (same width and height). Add an image using an Image block. Then in edit mode, click on the image that you have just added and select "Design and Custom Templates" choose the gear icon and select "img-circle" and then click "Save".

# <span id="page-19-3"></span>CIRCLE IMAGE CENTER BLOCK

Same as "Circle Image" above, but centered.

You can choose these custom classes from "Horizontal Rule" block:

#### <span id="page-19-4"></span>HORIZONTAL RULE STYLES

The styles for this block are: Cariad HR Bold, Cariad HR Full Width, Cariad HR Full Width Bold, Cariad HR Accent Colour, Cariad HR Accent Colour Bold, Cariad HR Accent Colour Full Width and Cariad HR Accent Colour Full Width Bold.

Add a horizontal rule line using an Horizontal Rule block. Then in edit mode, click on the line that you have just added and select "Design and Custom Templates" choose the gear icon and select the option you want and then click "Save".

[Back to top](#page-3-0)

# <span id="page-19-5"></span>HELPFUL CSS CLASSES

<span id="page-19-6"></span>CARIAD HANDWRITTEN FONT .cariad-handwritten-font

Example: <p class="cariad-handwritten-font"></p>

Usage: to use a handwritten style font

#### <span id="page-20-0"></span>CARIAD UNDERLINE

.cariad-underline-left, .cariad-underline-right, .cariad-underline-center

Example:

<h2 class="cariad-underline-left">heading</h2>

<h2 class="cariad-underline-right">heading</h2>

<h2 class="cariad-underline-center">heading</h2>

Usage: to add an underline effect to headings

#### <span id="page-20-1"></span>CARIAD HORIZONTAL RULE

.cariad-hr-bold, .cariad-hr-full-width, .cariad-hr-full-width-bold, .cariad-hr-accent-colour, .cariad-hr-accentcolour-bold, .cariad-hr-accent-colour-full-width, .cariad-hr-accent-colour-full-width-bold

Example:

<hr class="cariad-hr-bold / >

<hr class="cariad-hr-full-width"/ >

<hr class=" cariad-hr-full-width-bold"/ >

<hr class=" cariad-hr-accent-colour"/ >

<hr class=" cariad-hr-accent-colour-bold"/ >

<hr class=" cariad-hr-accent-colour-full-width"/ >

<hr class=" Cariad-hr-accent-colour-full-width-bold"/ >

Usage: to use a horizontal rule line, with a customizable colour. To customize the colour of this, you need to change it in the Customisation menu.

#### <span id="page-20-2"></span>SPACING

<div class="spacer-10"></div>

You can add different spacers with different amounts of padding, see below for options.

<div class="spacer-10"></div>

<div class="spacer-20"></div>

<div class="spacer-30"></div>

<div class="spacer-40"></div>

<div class="spacer-50"></div>

<div class="spacer-60"></div>

<div class="spacer-70"></div>

<div class="spacer-80"></div>

<div class="spacer-90"></div>

<div class="spacer-100"></div>

Usage: If you want to add some space in your website below or above something, you can use our spacer classes. You will need to add an HTML or Content block and add this HTML to add 10px of space.

<span id="page-21-0"></span>PADDING

<div class="padding-5"></div>

You can add different spacers with different amounts of padding, see below for options.

<div class="padding-10"></div>

<div class="padding-15"></div>

<div class="padding-20"></div>

Usage: If you want to add some padding you can use our padding classes. You will need to add this in the HTML view of a Content block, or in an HTML block.

#### <span id="page-21-1"></span>BUTTONS

The type of button can be chosen from the following styles:

.btn-cariad

.btn-cariad-transparent

.btn-cariad-light-transparent

.btn-cariad-dark-transparent

The sizes of button can be chosen from the following:

.btn-xlg

.btn-lg

.btn-default

.btn-sm

.btn-xs

Example:

<a href="http://thesite.com" class="btn btn-cariad-light-transparent btn-xlg">Buy now</a>

Usage: to add a button.

# <span id="page-22-0"></span>ADD PORTFOLIO OR OTHER PAGE LIST

The portfolio pages that we have showing on the demo use a block called "Page List". For more information about Page Lists, read here:

#### <http://www.concrete5.org/documentation/editors-guide/in-page-editing/block-areas/add-block/page-list/>

We have geared this towards creating a Portfolio, but you can use these directions and the Portfolio templates to create other page lists, for example a team, product or class page. The main thing is that you will get a page with a list of thumbnails and when you click on a thumbnail you will be directed to the page relating to the thumbnail.

#### <span id="page-22-1"></span>IF YOU HAVE INSTALLED SAMPLE CONTENT

1. **Navigate to Full Sitemap in the Dashboard**. Click on Dashboard icon on top right of menu and click "Sitemap".

2. **Add a page.** Click on "Portfolio" > Add Page > "Portfolio Entry". Fill in the appropriate fields. In our demo, we used images for the thumbnail that are 700px x 500px. If you are using Portfolio Masonry template you can have different sized images, but if you are using one of the other templates all of your thumbnails should be the same size. Click on "Edit Mode". Make the changes to the page and then when you are ready click on the pencil and "Publish Page".

3. **Change the sample content tags.** Go to dashboard > Attributes > Tags. Then you will see the tags listed. Click delete next to the tags you don't want and then click "Save".

4. **Change the sample content portfolio topics**. Go to dashboard > System and Settings > Attributes > Topics > choose Portfolio Topics. Click on the relevant topic and you will find that you can delete or edit the topic.

#### <span id="page-22-2"></span>IF YOU HAVE NOT INSTALLED SAMPLE CONTENT

Please note that if you have installed sample content with the theme these steps will have been done for you already.

1. **Navigate to Full Sitemap in the Dashboard**. Click on Dashboard icon on top right of menu and click "Sitemap".

2. **Add Portfolio Index page.** Click on "Home" if you would like the Portfolio Index page to be at the top level of the page or select another location. Select "Add page" and name it appropriately, e.g. Portfolio.

3. **Add Portfolio Project Pages.** Click on the page that you just created in Full Sitemap, e.g. "Portfolio" and add a page for the first project, e.g. "Project 1". After you click on "Portfolio" choose "Add Page" put a Page Name (e.g. Project 1), a very short description (e.g. Photography. This will be the text that is shown when the user hovers over the portfolio thumb image) and choose a page template. You may want to choose "Portfolio Item" as the page template; however, you can choose whichever template you want if you prefer a different layout. Click "Publish Page".

4. **Add Attributes to Portfolio Project Pages.** Still in Full Sitemap view, click on the page that you just created, e.g. "Project 1" and choose "Attributes". Select "Exclude from Nav" on the left and tick the checkbox on the right beside "Exclude from Nav". Then choose "Cariad thumbnail" and click on "Choose New File" and select the image that you would like to use as a thumbnail for this page. **\*\*\*In our demo we have used images that are 700px by 500px. All thumbnail images for your portfolio pages MUST be the same size or they layout will not look good, unless you choose the Portfolio Masonry template.** You can also choose a banner image here by clicking on "Cariad Banner Image" and choosing an image. Click "Save Changes"

5. **Navigate to the Portfolio Index Page.** In Full Sitemap view, click on the Portfolio index page, e.g. "Portfolio". Click "visit" and you should be directed to your Portfolio index page.

6. **Add a Page List block to the Portfolio Index Page.** On the Portfolio page, click on the plus icon at the top left of the menu and drag a "Page List" block into the editable area, e.g. "Main". Choose your options for the page list here. Normally, you might change the number of pages to display (how many thumbnails you want to see on the page), and you will want to choose a number that is a multiple of the column layout you will use (Portfolios can have 2, 3 or 4 column layouts). For example, if you want a 3 column layout and 2 rows, then you would select 6 for pages to display. You might check pagination if you want to have that option. We would suggest you might want to select "beneath this page" for pages to display, unless you are going to have Portfolio project pages elsewhere on your site.

7. **Apply a Custom Template to the Page List Block.** After you have created the above page list, you need to apply a custom template to it. While still on the Portfolio Index page, click on the newly created page list and choose "Design and custom template", click on the gear icon and choose "Cariad Portfolio Two Column", "Cariad Portfolio Three Column", "Cariad Portfolio Four Column" or "Cariad Portfolio Masonry". Click "save".

8. At the top left of the menu click on the pencil icon and choose "Publish Changes".

As you add project pages in the future, their thumbnails will automatically be added to the Portfolio index page.

#### [Back to top](#page-3-0)

# <span id="page-23-0"></span>ADD BLOG

The blog pages that we have showing on the demo use a block called "Page List". For more information about Page Lists, read here:

#### <http://www.concrete5.org/documentation/editors-guide/in-page-editing/block-areas/add-block/page-list/>

Follow the steps below to create a blog like one of the blog examples in our Demo. You will notice that there are three templates to choose from: Cariad Blog Grid, Cariad Blog Masonry and Cariad Thumb. The steps are mainly the same for these, but the Blog Grid gives the blog a grid appearance (blog thumbnail images must be the same size), masonry gives the blog a tiled appearance (can have blog thumbnail images of different sizes), and Blog Thumb has the image on the left and excerpt on the right.

<span id="page-23-1"></span>IF YOU HAVE INSTALLED SAMPLE CONTENT

1. **Navigate to Full Sitemap in the Dashboard**. Click on Dashboard icon on top right of menu and click "Sitemap".

2. **Add a page.** Click on "Blog" > Add Page > "News Post". Fill in the appropriate fields. In our demo, we used images for the thumbnail that are 700px x 500px. If you are using Blog Masonry template you can have different sized images, but if you are using one of the other templates all of your thumbnails should be the same size. Click on "Edit Mode". Make the changes to the page and then when you are ready click on the pencil and "Publish Page".

3. **Change the sample content tags.** Go to dashboard > Attributes > Tags. Then you will see the tags listed. Click delete next to the tags you don't want and then click "Save".

4. **Change the sample content blog topics**. Go to dashboard > System and Settings > Attributes > Topics > choose Blog Topics. Click on the relevant topic and you will find that you can delete or edit the topic.

#### <span id="page-24-0"></span>IF YOU HAVE NOT INSTALLED SAMPLE CONTENT

Please note that if you have installed sample content with the theme these steps will have been done for you already.

1. **Navigate to Full Sitemap in the Dashboard**. Click on Dashboard icon on top right of menu and click "Sitemap".

2. **Add Blog Index page.** Click on "Home" if you would like the Blog Index page to be at the top level of the page or select another location. Select "Add page" and name it appropriately, e.g. Blog.

3. **Add Blog Entry Pages.** Click on the page that you just created in Full Sitemap, e.g. "Blog" and add a page for the first blog entry, e.g. "Post 1". After you click on "Blog" choose "Add Page" put a Page Name (e.g. Post 1), a description (this will be the description that shows underneath the post thumbnail on the main Blog page) and choose a page template. You may want to choose "Blog Entry" as the page template; however, you can choose whichever template you want if you prefer a different layout. Click "Publish Page".

\*It is worth noting that you may wish to add a blog post page type and some defaults to your blog post pages. More information can be found here:

Page Types:

<http://www.concrete5.org/documentation/using-concrete5-7/dashboard/pages-and-themes/page-types/>

Defaults:

[http://www.concrete5.org/documentation/using-concrete5-7/dashboard/pages-and-themes/page](http://www.concrete5.org/documentation/using-concrete5-7/dashboard/pages-and-themes/page-templates/defaults/)[templates/defaults/](http://www.concrete5.org/documentation/using-concrete5-7/dashboard/pages-and-themes/page-templates/defaults/)

If you wish to add your blog entry pages in Composer, there are a few more steps. Instructions can be found in the section ["Adding Blog Entry Pages in Composer"](#page-25-0) below.

Pili Pala Web Design Ltd | Email: contact@pilipalawebdesign.com | www.concrete5-webdesign.com 4. **Add Attributes to Blog Entry Pages.** Still in Full Sitemap view, click on the page that you just created, e.g. "Post 1" and choose "Attributes". Select "Exclude from Nav" on the left and check the checkbox on the right beside "Exclude from Nav". Then choose "Cariad thumbnail" and click on "Choose New File" and select the image that you would like to use as a thumbnail for this page. **\*\*\*The Cariad Blog Grid template works best**  **for images that are approximately 700px width by 500px height. All thumbnail images for your blog pages MUST be the same size if you are using the "Cariad Blog Grid" template or the layout will not look good. For the "Cariad Blog Masonry" custom template, you can use whichever sized images you like and it does look good to mix up tall and shorter images.** You will also need to choose a masthead image here by clicking on "Cariad Masthead Image" and choosing an image. Click "Save Changes"

5. **Navigate to the Blog Index Page.** In Full Sitemap view, click on the Blog index page, e.g. "Blog". Click "visit" and you should be directed to your Blog index page.

6. **Add a Page List block to the Blog Index Page.** On the Blog page, click on the plus icon at the top left of the menu and drag a "Page List" block into the editable area, e.g. "Main". Choose your options for the page list here. Normally, you might change the number of pages to display (how many thumbnails you want to see on the page), and if you are using the Blog Grid or Blog Masonry templates, you will want to choose a number that is a multiple of 3, as they have a 3 column layout. For example, if you want 2 rows, then you would select 6 for pages to display. You might check pagination if you want to have that option. We would suggest you might want to select "beneath this page" for pages to display, unless you are going to have Blog post pages elsewhere on your site. If you want to add an RSS feed, select this option and add an RSS feed title, description and enter whatever link you want (just enter some text here, e.g. "newsfeed", this is not asking you for an existing page name, the block will create one). IMPORTANT – If you want to have a Blog Archive (Date Navigation) you will need to select "Enable other Blocks to Filter This Page List".

7. **Apply a Custom Template to the Page List Block.** After you have created the above page list, you need to apply a custom template to it. While still on the Blog Index page, click on the newly created page list and choose "Design and custom template", click on the gear icon and choose "Cariad Blog Grid", "Cariad Blog Masonry" or "Cariad Blog Thumb". Click "save".

8. At the top left of the menu click on the pencil icon and choose "Publish Changes".

As you add blog post pages in the future, their thumbnails will automatically be added to the Blog index page.

#### <span id="page-25-0"></span>ADDING BLOG ENTRY PAGES IN COMPOSER

If you have not chosen to use Cariad sample content when you installed the theme, you will need to set up Composer for your blog entry pages if you wish to do so. You can simply edit your blog pages on the page without these steps, but if you want to use Composer, then the instructions below detail how to add a blog post page type which opens in Composer and has a content block for you to add the post content. If you wish to add other blocks by default, the steps are the same. You may also find this link below helpful in understanding the process of adding a page type and defaults in concrete5:

http://documentation.concrete5.org/tutorials/setup-a-simple-blog-within-concrete-5-7

1. **Add a blog post page type in the Dashboard.** Click on the Dashboard icon (top right of menu). Click on "Pages and Themes" >"Page Types" and then click on copy to the right of "Page". You will be prompted to choose a name and a handle, e.g. Name "News Post" handle "news\_post". Click copy. Then click on "Basic details" next to your new page type, e.g. News Post. Edit the fields below:

a) Default Page Template – whichever page you want. This can be Blog Entry or a different page template if you prefer.

#### b) Launch in Composer – yes

c) Is this page frequently added – yes

d) Allowed Page Templates – choose whichever ones

e) Publish Method – always publish below a certain page

f) Publish Beneath Page – choose your Blog index page here

Click on "Save".

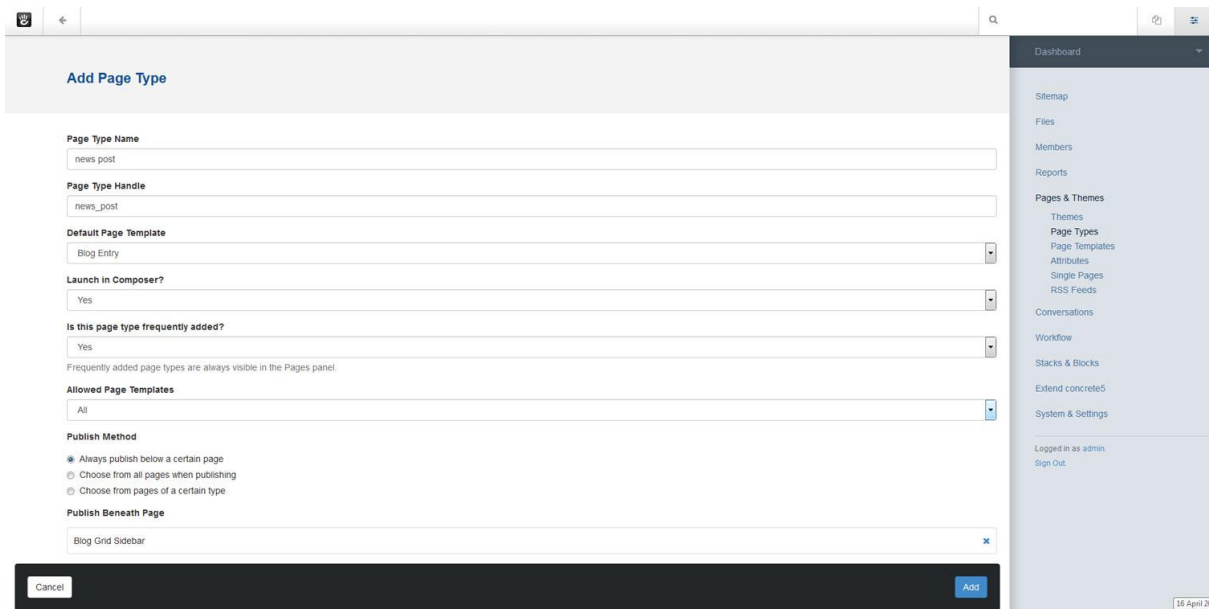

2. **Add form controls to page type.** You should be directed to the Page Types page in the dashboard after clicking "Save". Then click on "edit form" next to this new page type. If you want to add a new set, click on the "Add Set" button at the top right of the page. Add a set name and description and then click on "Add Set". Hover over the set you just added and you will see on the right hand side of the grey bar there is a plus icon. Click on this and you should get a popup titled "Add Form Control". Click on the appropriate selection. If you don't want to add a new set, you can simply add form controls to an existing set by clicking on the plus icon next to the existing sets (e.g. Basic).

3. **Add outputs to page type.** Click on "Page Types" and to the right of your page type, e.g. "news post" click on "Output". Choose the page type that you want and click "Edit defaults". For example, if you are using "Blog Entry" click on "Edit Defaults" to the right of Blog Entry and you should then be directed to a blank page. Click on the plus icon (top left corner of dashboard) and drag a content block onto the page in the "Empty Main Area". Click "Save". Then click on the plus icon again and drag a "Composer Control" block to the Main Area. You will then get a pop up window "Add Composer Control" Select "Body" or whatever you called the form control in the previous step, and click on "Add". You should now see something like below.

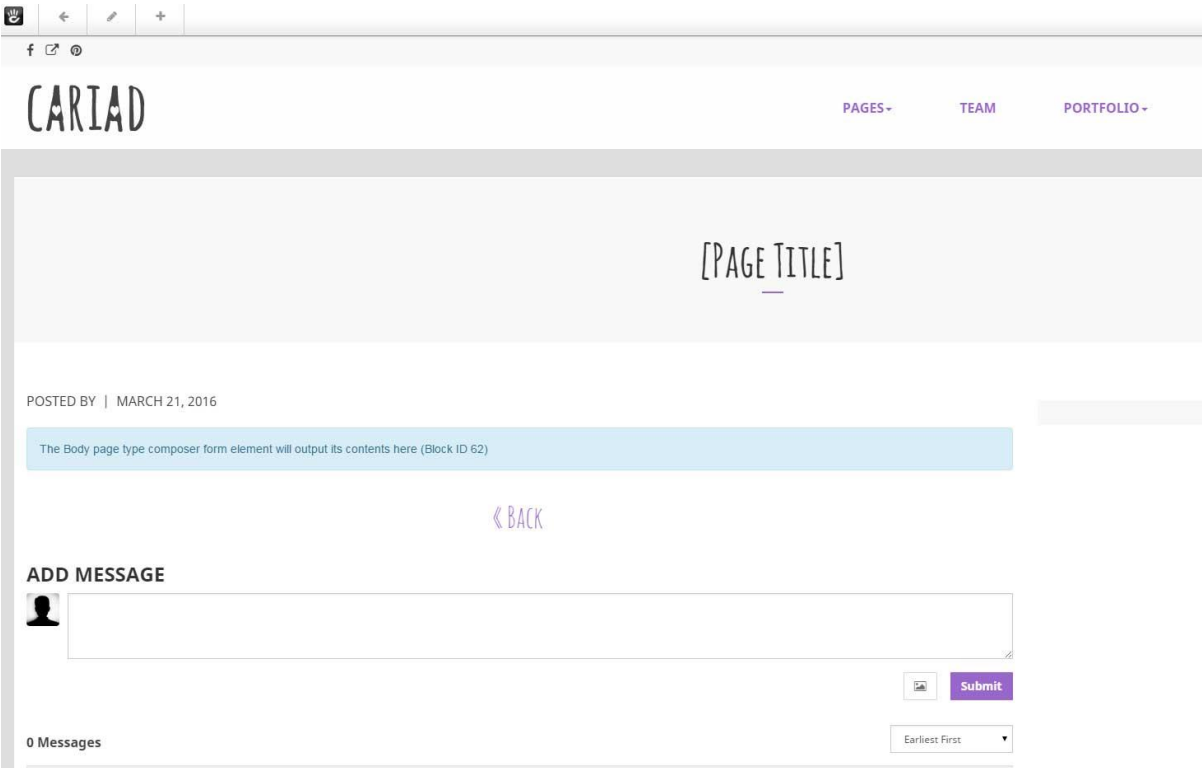

4. **Test it out by adding a page.** Go to Dashboard > Sitemap and click on your Blog Index page (e.g. Blog). Click on "Add Page" and choose your page type that you just added (e.g. news post or whatever you named it). You should then get a page in Composer that has the content block that you just added. Add in your post content and click on "Publish Page".

5. **Add any other blocks or attributes you want to your page type**. Now that you have added a content block, you can add other default content the same way as above and also set attributes in Page Types. To add attributes, go to Dashboard > Pages and Themes > Page Types and click on "Attributes" next to your page type. For example, in attributes you may wish to check "yes" by "exclude from nav" and select a banner image for "Cariad Banner Image" and a thumbnail for "Cariad Thumbnail". You can change the banner and thumbnail images later by going into the page attributes on the page itself, or in the sitemap, selecting "clear" where the default images are and choosing different ones.

You may also wish to add a tags block in a similar way to how you added the content block in the steps above. We recommend that you add sidebar blocks in the "Sitewide Blog Post Sidebar" area of the Blog Entry page instead. If you add blocks in this area, instead of using defaults, you can more easily make changes to your Blog posts at a later date.

#### <span id="page-27-0"></span>ADD BLOG ARCHIVE

If you wish to add a Blog Archive, you will need a Date Navigation block. Please see more information about this block here:

http://documentation.concrete5.org/editors/in-page-editing/block-areas/add-block/date-navigation

When you are on your Blog Index page, e.g. "Blog", click on the plus symbol and choose a "Date Navigation" block, drag it to whichever area you wish to put it, e.g. "Sidebar", and choose the relevant settings. For

example, you may wish to filter by parent and choose "Blog". In our demo, we left "Redirect to different page on click" unselected and we chose "Filter by Parent" and selected the Blog index page.

#### <span id="page-28-0"></span>ADD TAGS

You may wish to add Tags to your blog posts. You can do this by dragging a "Tags" block to the editable area on your blog post page and selecting your settings.

### USING THE SITEWIDE BLOG POST SIDEBAR AREA

We would recommend that you add this block on your blog posts using the "Sitewide Blog Post Sidebar" area if you are using a Blog Entry page template. If you add this block to this area, it will show on every blog post area in your site. Likewise, if you edit or delete it, the changes will show across your site's blog pages. There is more control in this approach than using page type defaults, as you can edit previously created blog post pages more easily. If you use page defaults, you will have to edit each page that has already been created individually if you wish to make changes in the future.

#### USING PAGE DEFAULTS

Alternatively, you may want to add this block to your blog post page defaults. To save it to your blog post page defaults, you will first need to create a page type. Instructions for adding page types can be found here:

#### http://documentation.concrete5.org/editors/dashboard/pages-and-themes/page-types

After you create your page type for your blog posts, you can then add defaults. Click on Dashboard, then choose Pages > Page Types. Click on the page type that you have created for your blog post entries. Click on output then on the page that you have chosen (e.g. blog entry) and click on "Defaults". You can then add the default content you want for this page, e.g. a Tags block.

More information on defaults can be found here:

http://documentation.concrete5.org/editors/dashboard/pages-and-themes/page-templates/defaults

More information on the Tag block can be found here:

http://documentation.concrete5.org/editors/in-page-editing/block-areas/add-block/tags

#### [Back to top](#page-3-0)

# <span id="page-28-1"></span>RETINA READY

Retina.js is javascript that makes it easy to serve high-resolution images to devices with retina displays. Information on how to use retina.js is available here:<http://retinajs.com/>

If you want to provide retina.js images, you will need to save two images for each image that you want to use and place those in a folder in your theme. You will need to create one that is the size that you want to use and one that is double that size. The one that is double the size of the original image should have the same name as the original image with the ending @2x.

For example, if you have one image called my image.png, you will need to have another image twice the size called my\_image@2x.png.

If we had the images in an image folder and the link to the image was this path:

<img src="/packages/Cariad/themes/Cariad/images/my\_image.png">

Then, in the images folder, we would have the two images "my\_image.png" and my\_image@2x.png". If a retina display was detected, retina.js should ensure that the larger (or higher resolution) image is served.

If you would like to ensure your images are served using retina.js, we would recommend inserting images using the path in the HTML block (e.g. click on the plus icon > Drag an HTML block to the editable area > enter the image path, e.g. <img src="/packages/cariad/themes/cariad/images/my\_image.png"> click "Add". Then make sure the two images are saved in the **same** folder (e.g. in a folder called "images"). **Please note that your image may have a different path than our example, depending on your theme's file structure.** 

Alternatively, if you do upload an image via a different method, e.g. we uploaded an image using a "Content" block, you can use a tool like Firebug in Firefox to find the path for the image you have uploaded. Once you know the path, you can put the larger image in the **same** folder. When you upload images in concrete5 using a "Content" block for example, they are inserted into /application/files in the root of your installation.

[Back to](#page-3-0) top

# <span id="page-29-0"></span>RESPONSIVE VIDEOS

This theme includes jquery.fitvids.js, which allows videos to be displayed responsively. Any videos that you include in your pages in the main content will automatically be responsive. The footer has not been targeted with this jquery, so if you include a video in the footer, it will not be responsive. More information is available here<http://fitvidsjs.com/>

#### [Back to top](#page-3-0)

# <span id="page-29-1"></span>FONT AWESOME

This theme provides Font Awesome. If you want to use Font Awesome, you will find helpful information here:

#### [http://fontawesome.io](http://fontawesome.io/examples/)

Examples of Font Awesome can be found here:

#### <http://fontawesome.io/examples>

Or an example of how you would use it in your theme is below.

If you wanted to add an icon using Font Awesome, you would first select the one you wish to use from the Font Awesome website. In this example, we are going to add a retro camera icon.

1. Copy the code from the Font Awesome website

- 2. Click on the plus icon in the top menu of your concrete5 website, while in edit mode.
- 3. Choose an HTML block and drag it over to the editable area.
- 4. Add the code <i class="fa fa-camera-retro fa-5x"></i>
- 5. Click "Add".
- 6. Click on the pencil icon at the top left of the menu and choose "Publish Changes".

You should see the icon on the page.

#### [Back to top](#page-3-0)

# <span id="page-30-0"></span>BOOTSTRAP GLYPHICONS

This theme is built using Bootstrap. You may wish to use Bootstrap glyphicons to enhance your site. If you choose to use glyphicons, you can find out more here:

<http://getbootstrap.com/components/#glyphicons>

One example of using glyphicons is inserting a button with a star:

- 1. Click on the plus icon in the top menu of your concrete5 website, while in edit mode.
- 2. Choose an HTML block and drag it over to the editable area.
- 3. Add the code <button type="button" class="btn btn-cariad btn-lg">

<span class="glyphicon glyphicon-star" aria-hidden="true"></span> Star</button>

- 4. Click "Add".
- 5. Click on the pencil icon at the top left of the menu and choose "Publish Changes".

You should see a button with a star on your website. This is just one example, you can see more on the Bootstrap website.

#### [Back to top](#page-3-0)

# <span id="page-30-1"></span>ANIMATED TYPING EFFECT

We have used Textillate.js to add support for an animated typing effect to this theme.

Documentation is available here:

#### https://github.com/jschr/textillate

To use the animated typing effect in your website, you can simply include the class "tlt" like below:

<h1 class="tlt"> Your animated title here </h1>

You could add this using an HTML block or Content block. If you use a Content block, you need to click on HTML view and add class="tlt" as above.

Alternatively, you can add a [Cariad Animated Title](#page-15-1) block to your page which will apply the class for you, or you can use a Page Title block with a custom template of Cariad Animated Title.

#### [Back to top](#page-3-0)

# <span id="page-31-0"></span>ANIMATIONS

We have used Wow.js to add animations to this theme.

<http://mynameismatthieu.com/WOW/>

Documentation is available here:

<http://mynameismatthieu.com/WOW/docs.html>

If you go to the link above, follow the steps under the section titled "Reveal CSS animations".

We will explain below how you can use it with this theme in concrete5.

- 1. Go into edit mode by clicking on the pencil icon.
- 2. Click on the plus icon and drag a Content or HTML block to the area where you want to add the animation. You can add animations in a Content block in HTML view; however, we have found that using HTML seems to be best as the Content block animation code sometimes change on publishing.
- 3. Add the animation code in the HTML block. You will find options in the above documentation. For example, <div class="wow fadeInUp" data-wow-duration="2s"><p>your content here</p></div>. The important thing to note is that whatever you want animated must be wrapped in the <div></div> tag as shown above with the appropriate class, such as the one above "wow fadeInUp".
- 4. Click "Save".
- 5. Click on the pencil icon and choose "Publish my Edits".

#### Back [to top](#page-3-0)

# <span id="page-31-1"></span>FONTS

This theme uses the following Google fonts:

#### Amatic: 400, 700 (for some headings and the handwritten font)

https://www.google.com/fonts/specimen/Amatic+SC

Noto Sans: 400, 400 italic, 700, 700 italic (for some headings and the body text)

https://www.google.com/fonts/specimen/Noto+Sans

Fonts are called from files located here:

\themes\cariad\css\build\fonts

# [Back to top](#page-3-0)

#### <span id="page-32-0"></span>USEFUL LINKS

Concrete5 Editor Guide http://documentation.concrete5.org/editors

Bootstrap Documentation<http://getbootstrap.com/>

Font Awesome Documentation (icons) <http://fortawesome.github.io/Font-Awesome/>

Textillate Documentation https://github.com/jschr/textillate

Wow Animations Documentatio[n http://mynameismatthieu.com/WOW/](http://mynameismatthieu.com/WOW/)

#### [Back to top](#page-3-0)

#### <span id="page-32-1"></span>**CREDITS**

This theme has been built using the following components:

Concrete5 CMS

<http://www.concrete5.org/>

Bootstrap

<http://getbootstrap.com/>

Backstretch.js

<http://srobbin.com/jquery-plugins/backstretch/>

Font Awesome

#### <http://fontawesome.io/>

Html5shiv.js

<https://github.com/aFarkas/html5shiv>

Images Loaded

<https://github.com/desandro/imagesloaded>

Jquery.fitvids.js

<http://fitvidsjs.com/>

Masonry

<http://masonry.desandro.com/>

Respond.js

<https://github.com/scottjehl/Respond>

Retina.js

<http://retinajs.com/>

Textillate.js

https://github.com/jschr/textillate

Wow.js

<http://mynameismatthieu.com/WOW/>

Images used in the demo are available from:

morgueFile <http://www.morguefile.com/>

[Back to top](#page-3-0)